## How to submit a TAE for a Teacher or Staff member

1. Go to the parent access portal and login using your credentials. If you do not have access you will need to register for one. <a href="https://pac.conroeisd.net/">https://pac.conroeisd.net/</a>

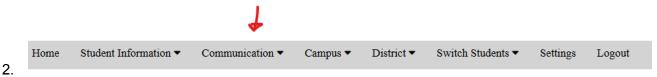

Hover over the Communication Tab

3. You will see a drop down menu appear. Click on "Teacher/Staff Excellence"

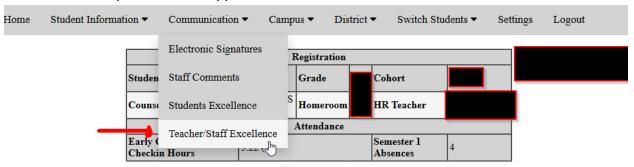

4. You will now see your screen look like this. Select your Teacher or Staff member from the drop down menu.

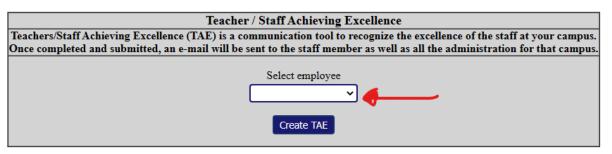

5. After you have selected your Teacher or Staff members name, you may now select the reason for the TAE and or type in any additional notes/ comments that you would like for them to read. Do not forget to press the blue submit button at the bottom for them to receive it.

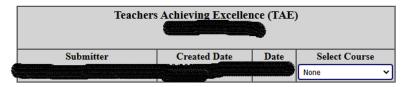

| Parent/Student Created                    |
|-------------------------------------------|
| □ Tutoring my child                       |
| Help resolving an issue                   |
| Additional attention to my child          |
| ☐ Very positive                           |
| ☐ Goes the extra mile to help             |
| □ Caring                                  |
| ☐ Takes an interest in my child           |
| ☐ Motivates my child                      |
| ☐ You make the class fun                  |
| ☐ My child loves your class               |
| ☐ Great communication (verbal or email)   |
| ☐ You made me feel welcome at your school |
| ☐ Great lesson today                      |
| ☐ Your class is interesting               |
| Additional Comments                       |

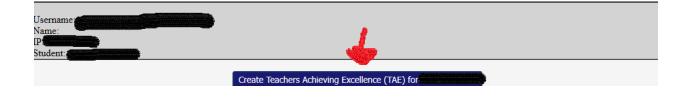